# Aggiornamento firmware su access point WAP121 e WAP321 J

## **Obiettivo**

Le nuove versioni del firmware dispongono di funzionalità avanzate e possono inoltre risolvere i bug precedentemente presenti sui dispositivi di rete. Le prestazioni di un dispositivo di rete possono essere migliorate con il firmware più recente. Gli aggiornamenti del firmware possono essere eseguiti tramite un client TFTP o HTTP/HTTPS.

Questo articolo spiega come aggiornare il firmware per i punti di accesso WAP121 e WAP321 tramite un client HTTP/HTTPS o un server TFTP.

## Dispositivi interessati

- WAP121
- WAP321

### URL download software

[WAP121](/content/en/us/support/wireless/wap121-wireless-n-access-point-single-point-setup/model.html#~tab-downloads)

[WAP321](/content/en/us/support/wireless/wap321-wireless-n-selectable-band-access-point-single-point-setup/model.html#~tab-downloads)

#### Aggiornamento firmware

Passaggio 1. Accedere all'utility di configurazione Web e scegliere Amministrazione > Aggiorna firmware. Viene visualizzata la pagina UpgradeFirmware:

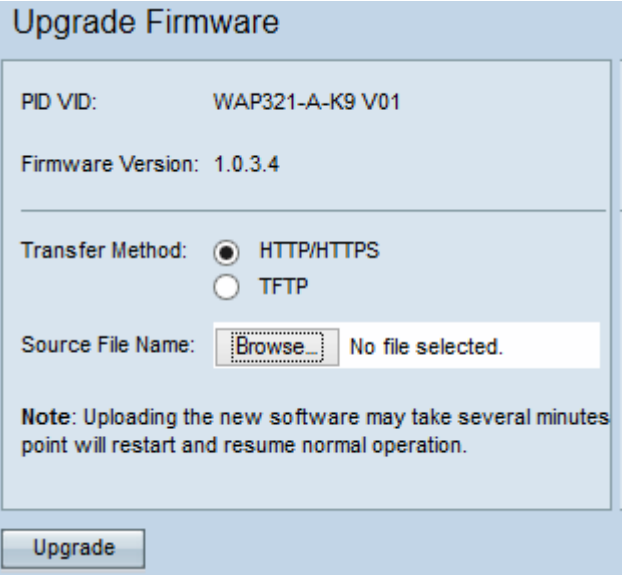

Nella parte superiore della pagina sono visualizzate informazioni importanti sul dispositivo.

·PID VID: visualizza l'ID prodotto e l'ID fornitore del punto di accesso.

·Versione firmware — Visualizza la versione del firmware corrente.

Passaggio 2. Fare clic sul pulsante di opzione del metodo di trasferimento del firmware desiderato nel campo Metodo di trasferimento.

·HTTP/HTTPS: questo metodo di trasferimento utilizza l'interfaccia utente del dispositivo per aggiornare il firmware. Per questo tipo di aggiornamento del firmware, consultare il documento sull'[aggiornamento del firmware con HTTP/HTTPS](#page-1-0)

·TFTP: questo metodo di trasferimento richiede un server TFTP (Trivial File Transfer Protocol) a cui i dispositivi WAP possano accedere. WAP aggiorna il firmware dal file presente sul server. Per utilizzare questo metodo, è necessario scaricare un server TFTP sul computer. [Qui](http://tftpd32.jounin.net/tftpd32_download.html) è possibile scaricare i server TFTP TFTPd32 o TFTPd64 più diffusi. Accertarsi che sul server TFTP sia salvata la versione più recente del firmware del punto di accesso. Per questo tipo di aggiornamento del firmware, consultare il documento sull'[aggiornamento del firmware con TFTP.](#page-2-0)

<span id="page-1-0"></span>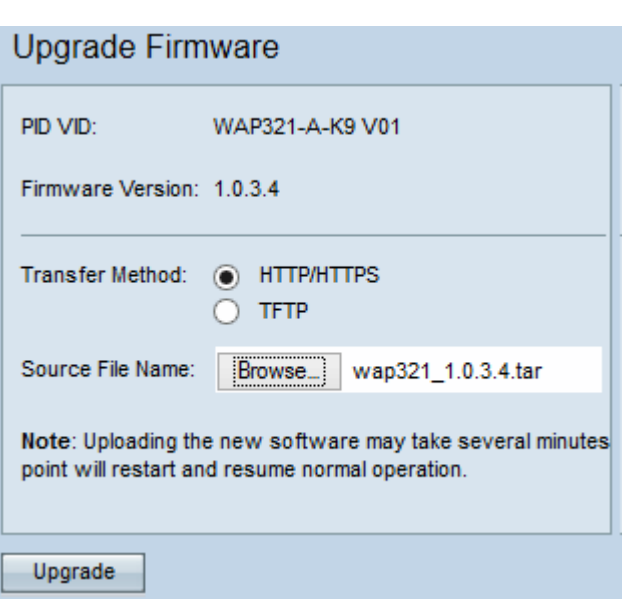

#### Aggiornamento firmware con HTTP/HTTPS

Passaggio 1. Fare clic su **Sfoglia** e aprire il file di immagine scaricato in precedenza.

Nota: Il file di aggiornamento del firmware fornito deve essere un file .tar. Altri tipi di formati di file non funzionano.

Passaggio 2. Fare clic su Aggiorna per applicare il nuovo firmware.

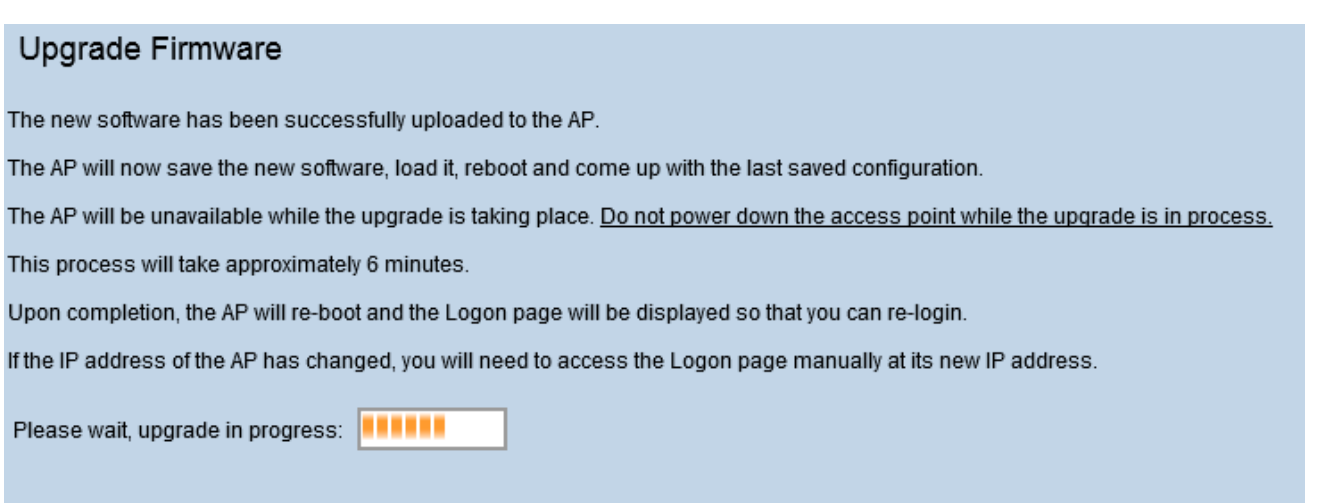

Nota: l'aggiornamento richiede alcuni minuti. Non aggiornare fino al completamento del processo. Al termine dell'operazione, il punto di accesso si riavvia e torna al funzionamento normale. Tutti i client connessi al WAP potrebbero perdere temporaneamente la connettività durante l'aggiornamento del dispositivo.

Nota: Una volta completato l'aggiornamento, è possibile visualizzarlo dalla pagina di riepilogo del sistema. Per ulteriori informazioni, fare riferimento all'articolo System Summary Status sui punti di accesso Cisco WAP121 e WAP321.

<span id="page-2-0"></span>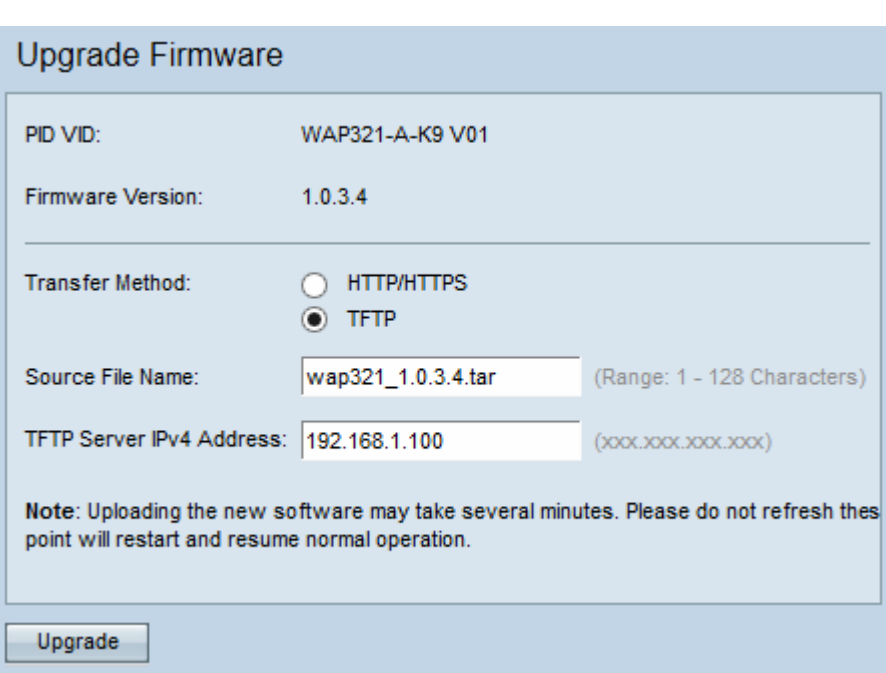

#### Aggiornamento firmware con TFTP

Passaggio 1. Immettere il nome del file del firmware nel campo Nome file di origine contenente il firmware più recente da caricare.

Nota: Il file di aggiornamento del firmware fornito deve essere un file .tar. Altri tipi di formati di file non funzionano.

Passaggio 2. Immettere l'indirizzo IP del server TFTP nel campo Indirizzo IPv4 del server TFTP.

Passaggio 3. Fare clic su Aggiorna per applicare il nuovo firmware.

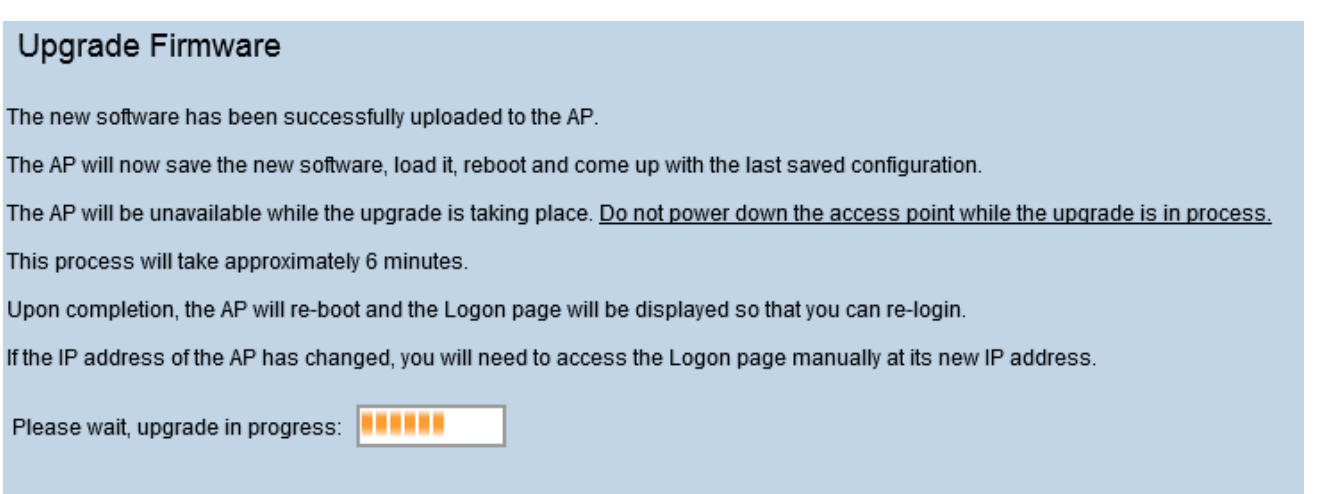

Nota: l'aggiornamento richiede alcuni minuti. Non aggiornare fino al completamento del processo. Una volta completata l'operazione, il punto di accesso si riavvia e riprende il normale funzionamento. Tutti i client connessi al WAP potrebbero perdere temporaneamente la connettività durante l'aggiornamento del dispositivo.

Nota: una volta completato l'aggiornamento, è possibile visualizzarlo dalla pagina di riepilogo del sistema. Per ulteriori informazioni, fare riferimento all'articolo System Summary Status (Stato di riepilogo del sistema) sui punti di accesso Cisco WAP121 e WAP321.